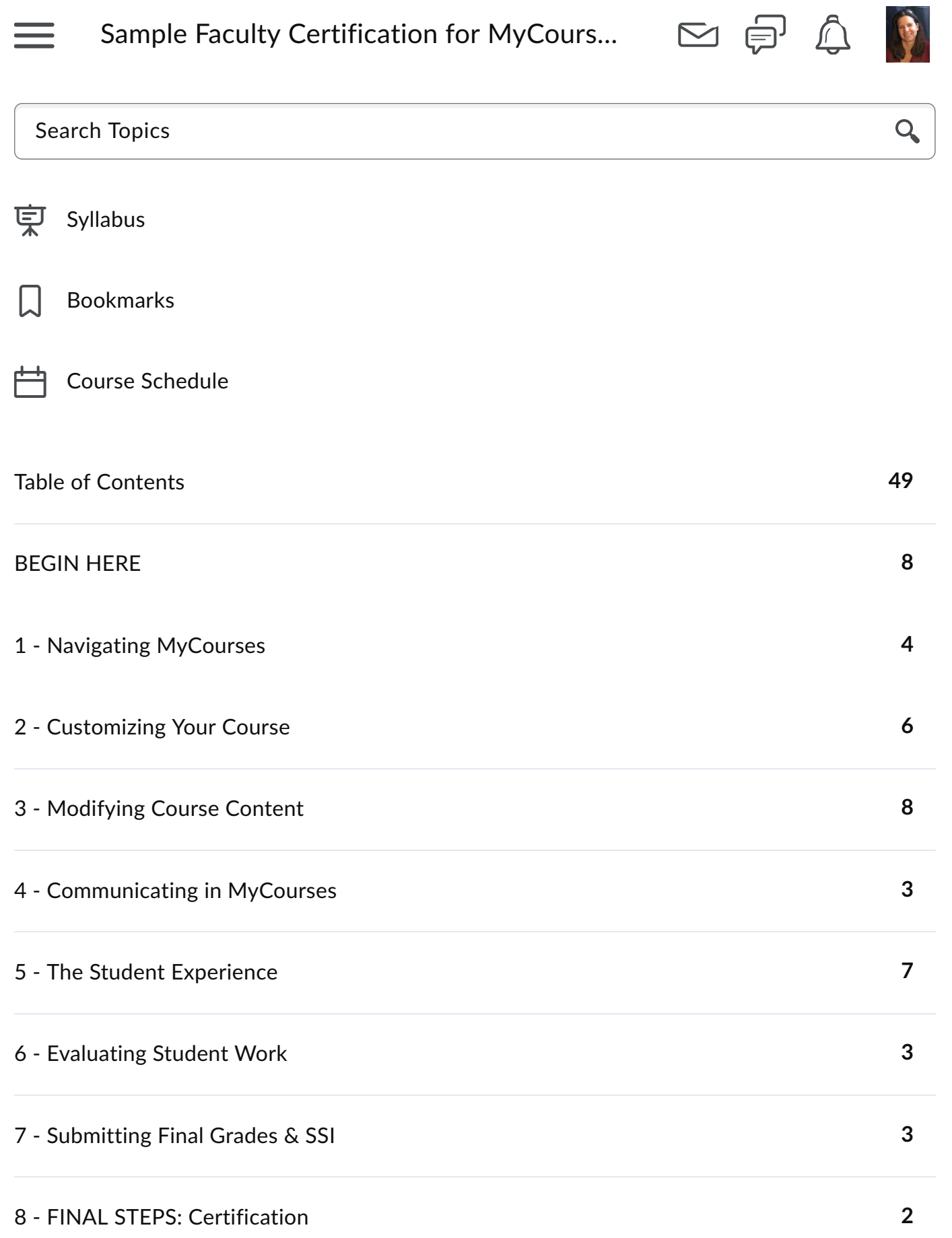

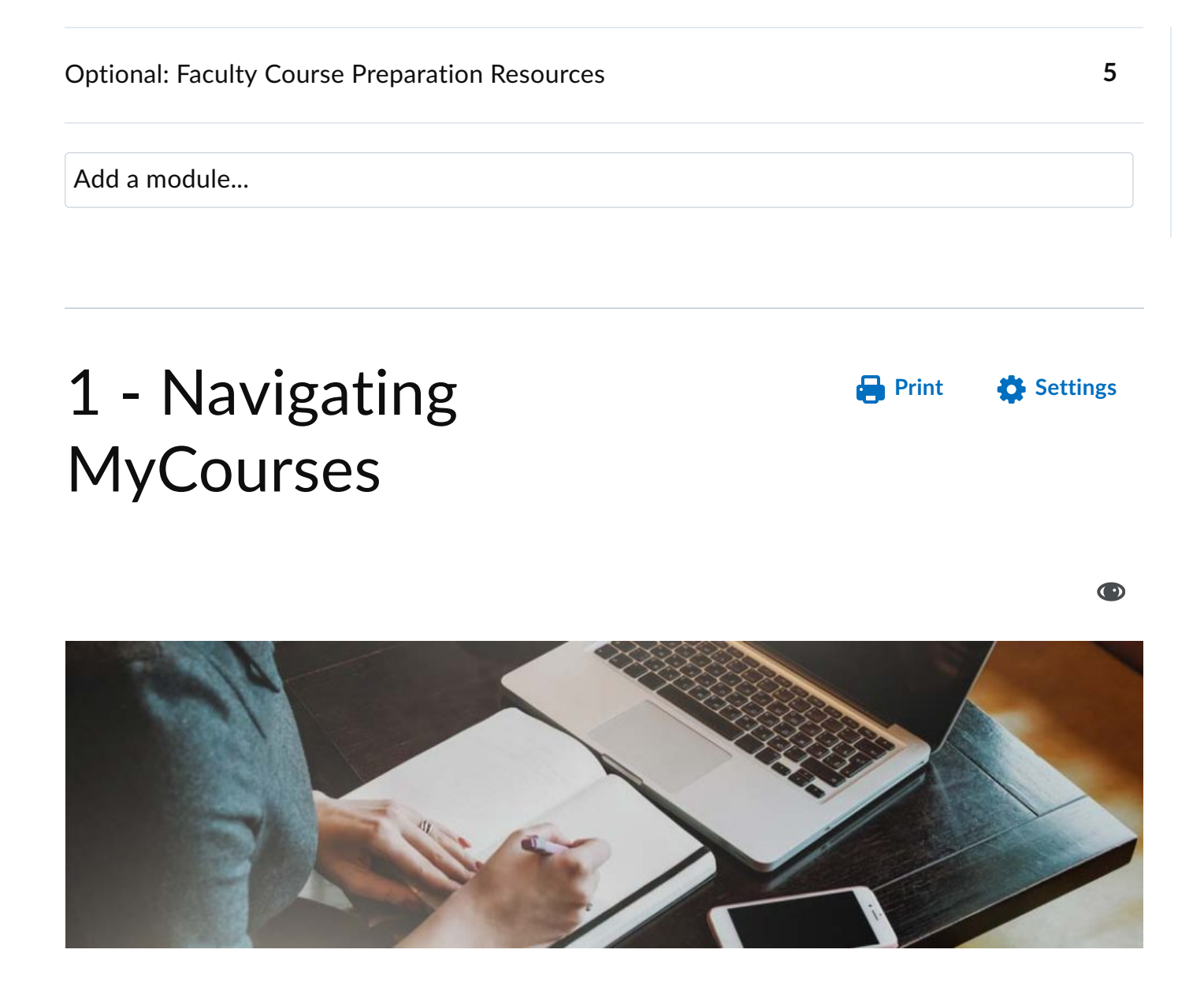

## **Module 1 Overview**

This module will teach you to navigate MyCourses as a faculty member. It reviews accessing MyCourses from the SPC site, moving between courses, navigating to the parts of a course, and understanding the areas of the MyCourses home page.

## **What you will review in this module:**

The topic items that follow are required for completing this module:

- 1. View the Accessing MyCourses Video
- 2. Locate the Waffle Menu and pin/unpin courses in your account
- 3. Explore the MyCourses homepage
- 4. Review the Course Content tutorial
- 5. Explore course components and the Navbar

## **SCROLL DOWN and click each task below to complete these items:**

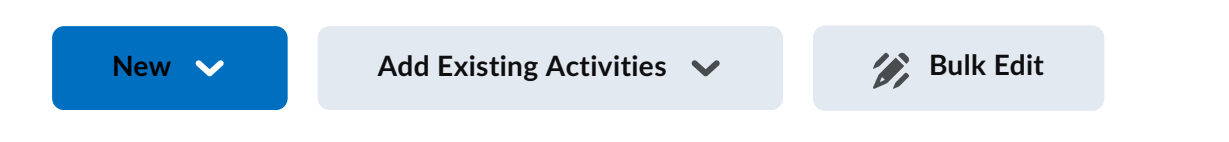

[Accessing MyCourses & Entering a Course](https://mycourses.spcollege.edu/d2l/le/content/353976/viewContent/14414041/View)

Web Page

Check out this one-minute video on logging into MyCourses and navigating between courses in your account. Click the square icon on the video for a full screen view. Hit the space bar to exit full screen mode.

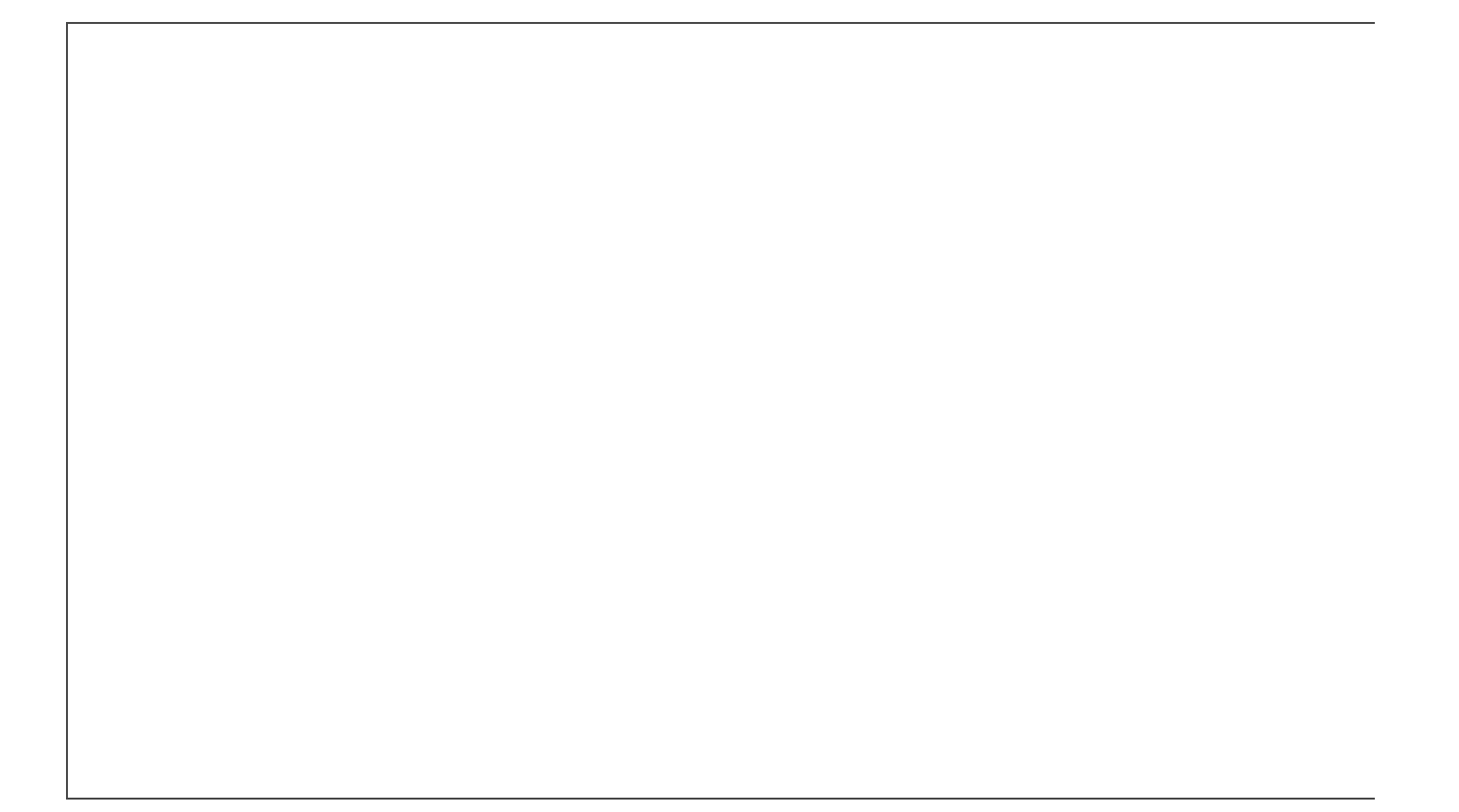

## [Video Transcript](https://mycourses.spcollege.edu/d2l/common/dialogs/quickLink/quickLink.d2l?ou=353976&type=coursefile&fileId=Module+01%2fAccessing+MyCourses+Video+Transcript.docx)

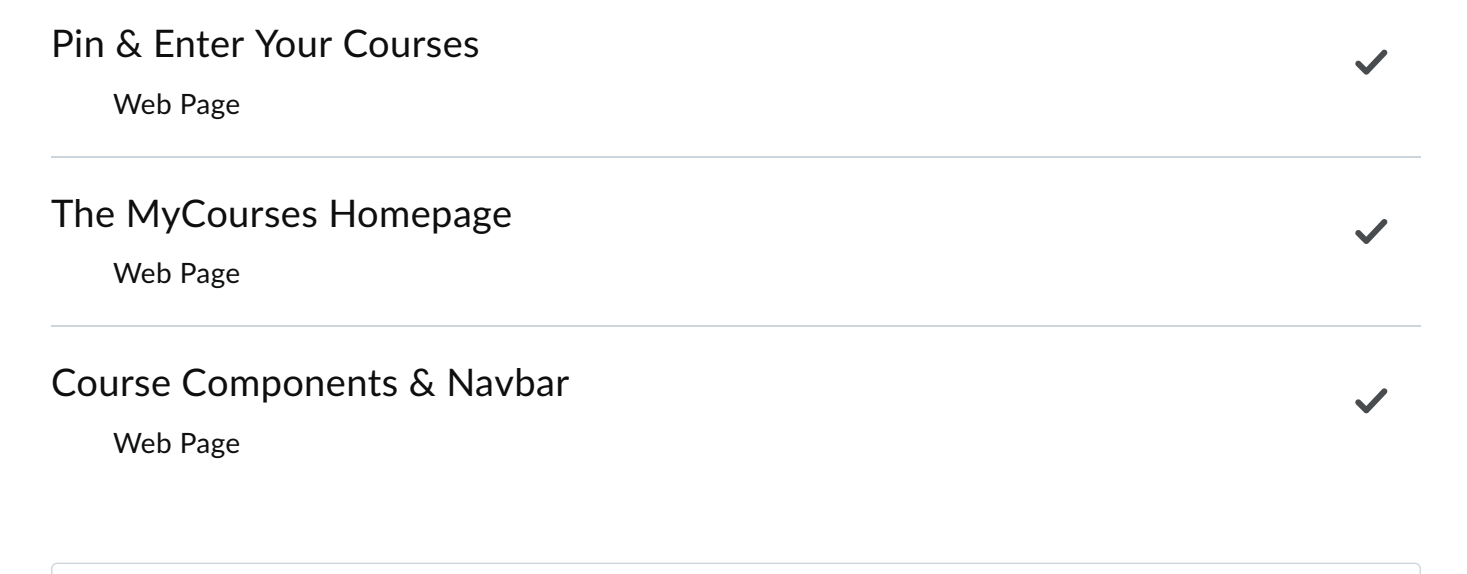

Add a sub-module...